## Installing CDR Wireless / SDX Driver on Windows 7

## (c) 2009 SCHICK TECHNOLOGIES, INC.

## ALL RIGHTS RESERVED

| PURPOSE                   | The following information will assist you with installing the driver for CDR Wireless / SDX Interface Modules on Microsoft's Windows 7 operating system.                                                                                                    |
|---------------------------|----------------------------------------------------------------------------------------------------|
| REQUIREMENTS              | <ul> <li>These instructions assume that you have the following:</li> <li>Windows 7 Home, Premium, Business, or Ultimate (all 32-bit)</li> <li>CDR DICOM 4.5 CD</li> <li>Intel or VIA USB controller.</li> </ul>                                                                                                    |
| INSTALLATION<br>PROCEDURE | <ul> <li>Perform the following to install the CDR Wireless / SDX driver.</li> <li><i>Installing the Driver</i></li> <li>1. Close CDR DICOM 4.5 software if open.</li> <li>2. Disconnect the USB cable from the CDR Wireless / SDX Interface.</li> <li>3. Insert the CDR DICOM 4.5 CD and browse to the Hardware folder.</li> <li>4. Double-click on CDR WirelessSDX Interface Driver.msi.</li> <li>5. When driver installation is complete, re-connect the USB cable to the CDR Elite Remote Module.</li> <li>6. When reconnecting the USB cable, the Add New Hardware wizard will start. Follow those prompts until the wizard is completed.</li> <li><i>Updating the Driver</i></li> <li>1. Open the Windows Control Panel and navigate to System and Security &gt; System &gt; Device Manager.</li> <li>2. Windows will indicate that the device was not successfully installed (<i>Figure 1</i>) and will list it under Other devices (<i>Figure 2</i>).</li> </ul> |

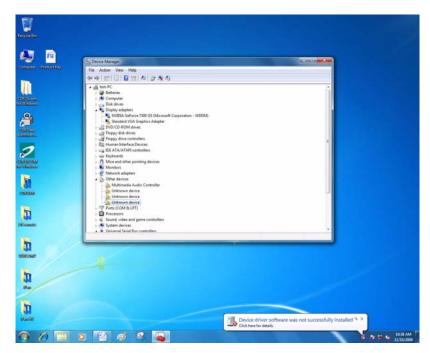

Figure 1. Device Manager on Windows 7 Desktop

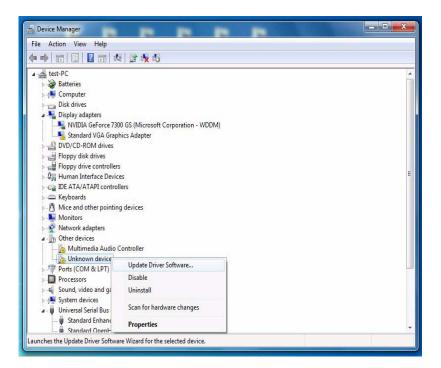

Figure 2. Device Manager

Updating the driver (continued)

- **3.** Browse the list of items for the Other Devices node. Expand it if necessary and select the Unknown device item.
- **4.** Right-click on the Unknown device and select "Update Driver Software" from the context menu.
- 5. Select "Browse my computer for driver software" (*Figure 3*).
- **6.** Click the Browse button and navigate to the CDR Wireless / SDX driver: C:\Program Files\Schick Technologies\Shared Files\Drivers\CDRSDX (*Figure 4*).

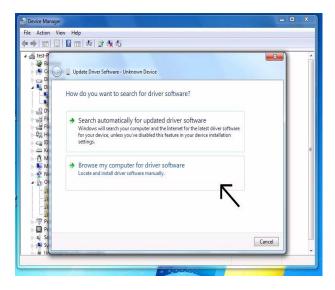

Figure 3. Search for Driver Software

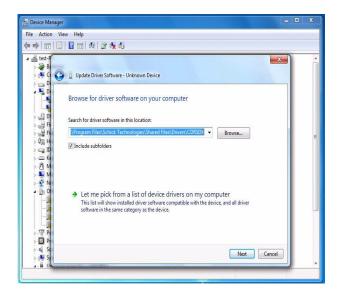

Figure 4. Browse Computer for Driver Software

- 7. Click Next.
- 8. If a Windows Security message appears, click "Install this driver software anyway" (*Figure 5*).

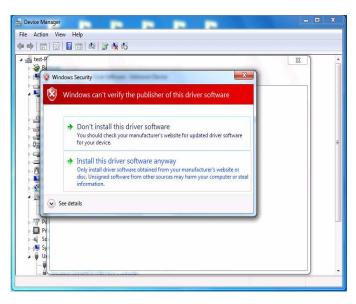

Figure 5. Windows Security Message

**9.** The message, "Windows has successfully installed your software driver software" is displayed (*Figure 6*).

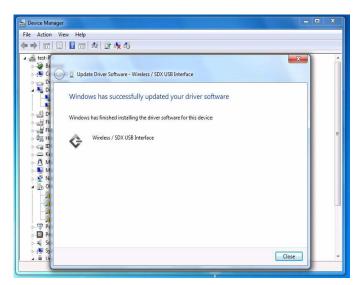

Figure 6. Driver Software Update Successful

10. Click Close.

- **11.** Repeat these steps on every workstation where the CDR Wireless / SDX Interface is used.
- **12.** If you have questions regarding the installation of the CDR Wireless / SDX Driver on Windows 7, please contact your appropriate support center for Schick Technologies' products or the authorized international dealer in your country or region.